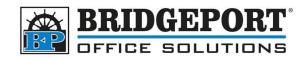

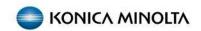

## BIZHUB I SERIES CONFIGUR SMTP

When configuring SMTP, you will need the following information:

- SMTP server IP/hostname
- Username (if required)
- Password (if required)
- SSL/TLS requirements (if required)
- Port (if required)
- Copier IP address (if configuring from the copier webpage)

Please contact your IP Support team for the required information.

## From the copiers Web Page

The easiest way to configure the SMTP settings is from the copier's web page. This is because you have a full keyboard to work with instead of using the touchpad on the copier.

- 1. Open a web browser (Edge, Firefox, Chrome, Opera, Safari)
- 2. In the address bar, enter the IP address of the photo copier and press enter
- 3. If you are not in the login screen already:
  - a. Click [LOGOUT] on the top right corner of the screen
  - b. Click [OK] to confirm the logout
- 4. At the login screen, select [ADMINISTRATOR] in the USER TYPE dropdown box
- 5. Enter the password in the *PASSWORD* field (default password is 12345678 OR 1234567812345678) and click **[LOGIN]**
- 6. On the left-hand side, click [NETWORK]
- 7. Click [E-MAIL SETTING]
- 8. Click [E-MAIL TX (SMTP)]
- 9. All the settings for SMTP may remain at default, except the following:
  - a. [SMTP SERVER ADDRESS]
    - i. If the Server address provided is a hostname (ie: mail.server.com), Check the Please check to enter host name Check Box
    - ii. Enter the IP Address or Hostname of the SMTP server in the text field
  - b. [SSL/TLS] Enter the SSL/TLS requirements (Off, SMTP over SSL or TLS)
  - c. [PORT NO] Enter the port number
  - d. **[CERTIFICATE VERIFICATION LEVEL SETTINGS]** Unless instructed by your IT otherwise, it is best to DISABLE all of these
  - e. **[ADMIN E-MAIL ADDRESS]** If this is blank or needs to be changed, you will have to enter the address in *System Settings* after SMTP setting are saved.

## **Bridgeport Office Solutions**

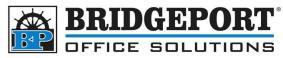

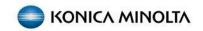

- f. **[SMTP AUTHENTICATION]** If you require a username/password, *Turn ON*, otherwise skip to step G
  - i. **[USER ID]** Enter the username for SMTP
  - ii. [PASSWORD] Enter the password
- g. Click [OK]
- h. Click [LOGOUT] to logout if desired

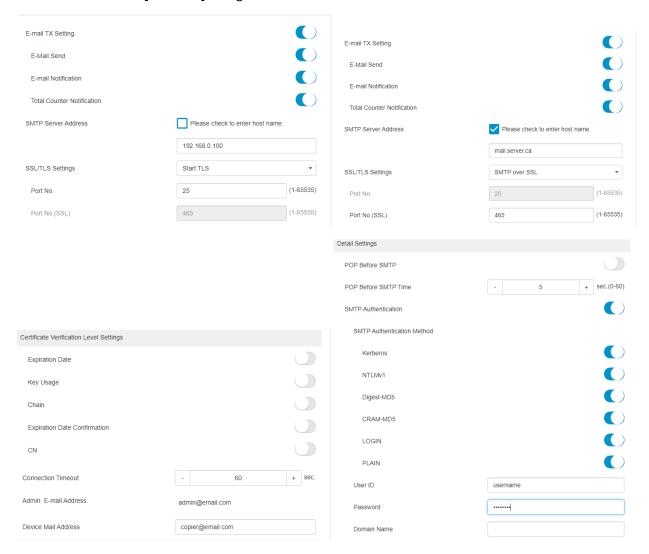

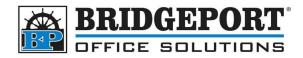

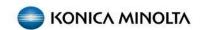

## Setting the Admin Email

If you need to set the administrator email address, login to admin mode the same way as for SMTP (steps 1-5 above) and then follow these directions:

- 1. Login as *Administrator*
- 2. Click [SYSTEM SETTINGS]
- 3. Click [MACHINE SETTING]
- 4. Under Administrator Registration, enter an email address in the [E-MAIL ADDRESS] field
- 5. Click **[OK]**
- 6. Click [LOGOUT] to logout if desired

| Machine Setting                   | Device Location            |                  |
|-----------------------------------|----------------------------|------------------|
| Register Support Information      | Administrator Registration |                  |
| ► Reset Settings                  | Administrator Name         |                  |
| USB flash drive function settings | E-mail Address             | admin@email.com  |
| ► Stamp Settings                  | Extension No.              |                  |
| Blank Page Print Settings         |                            |                  |
| Job Priority Operation Settings   | Company Name               |                  |
| ► System Connection Setting       | Department Name            |                  |
| ▶ Web Browser Setting             | Input Machine Address      |                  |
| Compact PDF Settings              | Device Name                | KM_C3320i        |
| Scan File Name Settings           | E-mail Address             | copier@email.com |
|                                   |                            |                  |